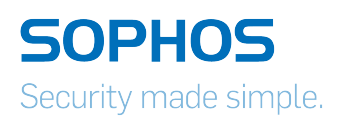

# Sophos UTM Sophos Transparent Authentication Installation Guide

Product version: 1.0 Document date: Wednesday, February 03, 2016

The specifications and information in this document are subject to change without notice. Companies, names, and data used in examples herein are fictitious unless otherwise noted. This document may not be copied or distributed by any means, in whole or in part, for any reason, without the express written permission of Sophos Limited. Translations of this original manual must be marked as follows: "Translation of the original manual".

© 2016 Sophos Limited. Allrights reserved.

#### [http://www.sophos.com](http://www.sophos.com/)

Sophos UTM, Sophos UTM Manager, Astaro SecurityGateway, Astaro Command Center, Sophos Gateway Manager, Sophos iView Setup and WebAdmin are trademarks of Sophos Limited. Cisco is a registered trademark of Cisco Systems Inc. iOS is a trademark of Apple Inc. Linux is a trademark of Linus Torvalds. All further trademarks are the property of their respective owners.

## Limited Warranty

No guarantee is given for the correctness of the information contained in this document. Please send any comments or corrections to nsg-docu@sophos.com.

### **Contents**

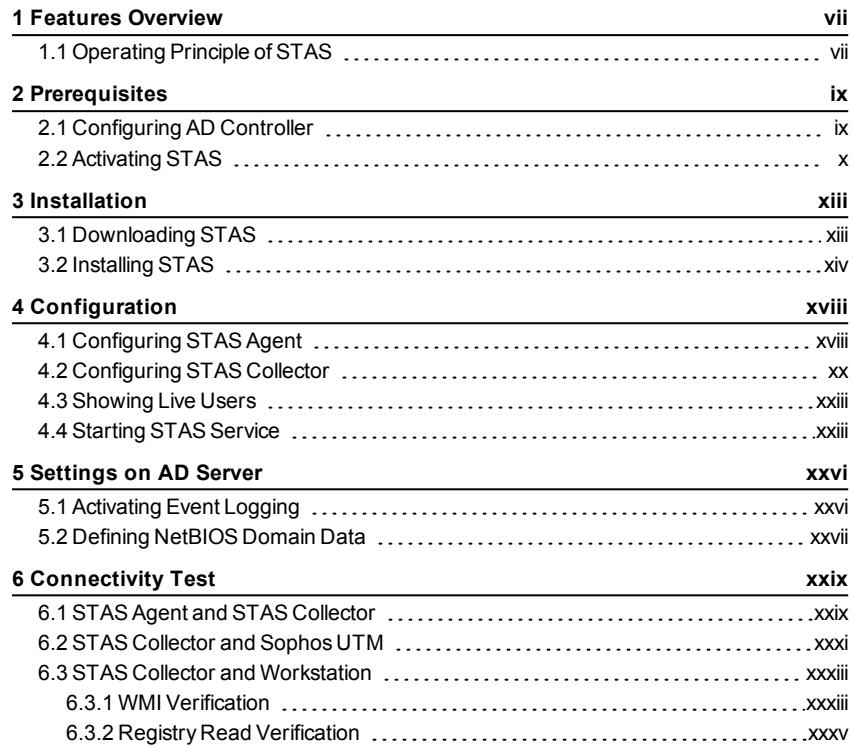

### <span id="page-6-0"></span>1 Features Overview

Sophos introduces clientless Single Sign On as a Sophos Transparent Authentication Suite (STAS). This chapter gives an overview of its features and functionality.

Sophos Transparent Authentication Suite eliminates the need to remember multiple passwords as the user logs on to Sophos UTM automatically when he logs on to Windows with his Windows username and password. Moreover, it eliminates the installation of SSO clients on each workstation. Hence, it provides high ease-of-use to end-users and higher levels of security in addition to lowering operational costs involved in client installation.

STAS consists of two main components:

- STAS Agent (on the AD server)
- STAS Collector (on any machine)

STAS Agent: Monitors user authentication requests on the domain controller and sends information to the Collector for Sophos authorization.

STAS Collector: Collects user authentication requests from multiple agents, processes the requests and sends them to Sophos UTM for authorization.

### <span id="page-6-1"></span>1.1 Operating Principle of STAS

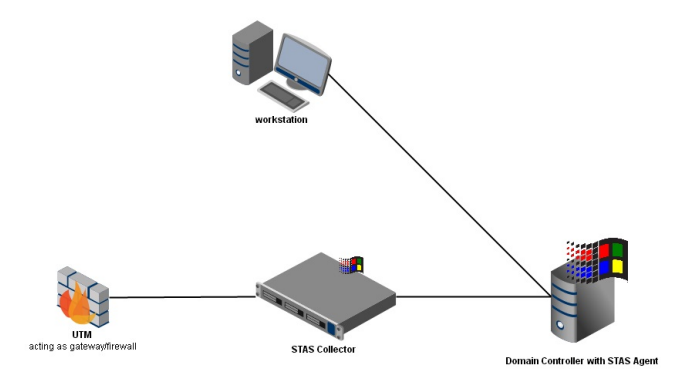

STAS Operating Principle

1. The user logs on to the Active Directory domain controller from any workstation in the LAN. The domain controller authenticates the user credentials.

Access is only granted for users logged onto the domain. Users who are logged into a workstation directly (or locally) but not logged in as a domain user will not be authenticated and are considered as "unauthenticated" users.

- 2. The STAS Agent captures and communicates this authentication process to the STAS Collector over the default TCP port (5566) in real time.
- 3. The STAS Collector registers the user in the local database and communicates the user's IP address and username to Sophos UTM over its default UDP port (6077).
- 4. Sophos UTM queries the Active Directory domain controller to determine the user's group membership and registers the user in the Sophos UTM database.
- 5. The STAS Collector regularly polls all workstations available in its user map to check if the same user is still logged in.

### <span id="page-8-0"></span>2 Prerequisites

Before STAS can be configured, some settings have to be made on Sophos UTM.

The following topics are included in this chapter:

- Configuring the AD controller
- Activating STAS

#### <span id="page-8-1"></span>2.1 Configuring AD Controller

One central element of Sophos Transparent Authentication Suite is the domain controller hosting the STAS Agent. So, before installing STAS, the Active Directory domain controller has to be configured.

To configure the domain controller, proceed as follows:

- 1. Log in to the WebAdmin console as administrator.
- 2. Navigate to *Definition & Users > Authentication Services > Servers*.
- 3. Click *New Authentication Server*.
- 4. As backend, select *Active Directory*.

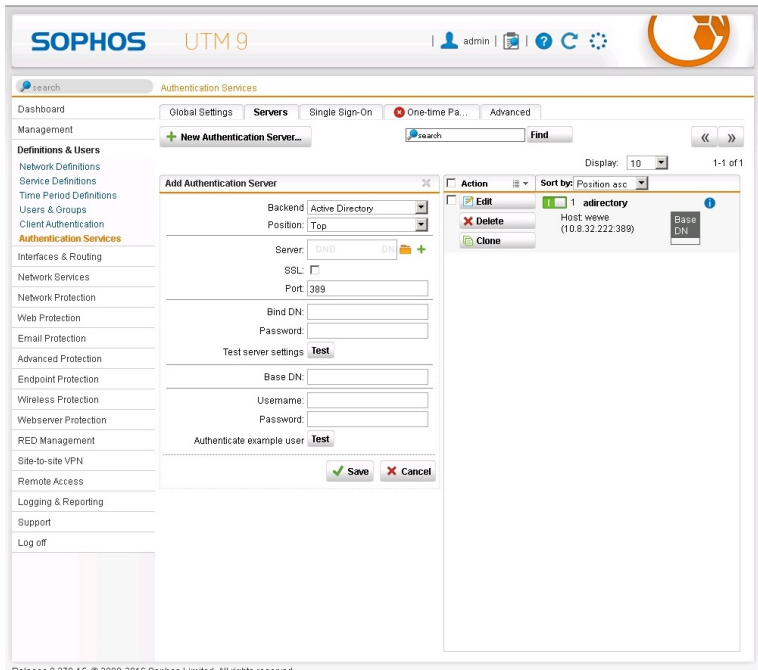

Definition of new Authentication Server

5. Fill in the remaining fields as described in the online help of the WebAdmin console (for help, click the "?" button).

#### <span id="page-9-0"></span>2.2 Activating STAS

To use STAS, it first must be enabled and a collector machine has to defined.

To enable STAS, proceed as follows:

- 1. Navigate to *Definition & Users > Client Authentication*.
- 2. Switch to the *Sophos Transparent Authentication Suite* tab.
- 3. Under "STAS Status", activate the toggle switch.
- 4. Click *New STAS Collector*.
- 5. As port, select *STAS Collector*.

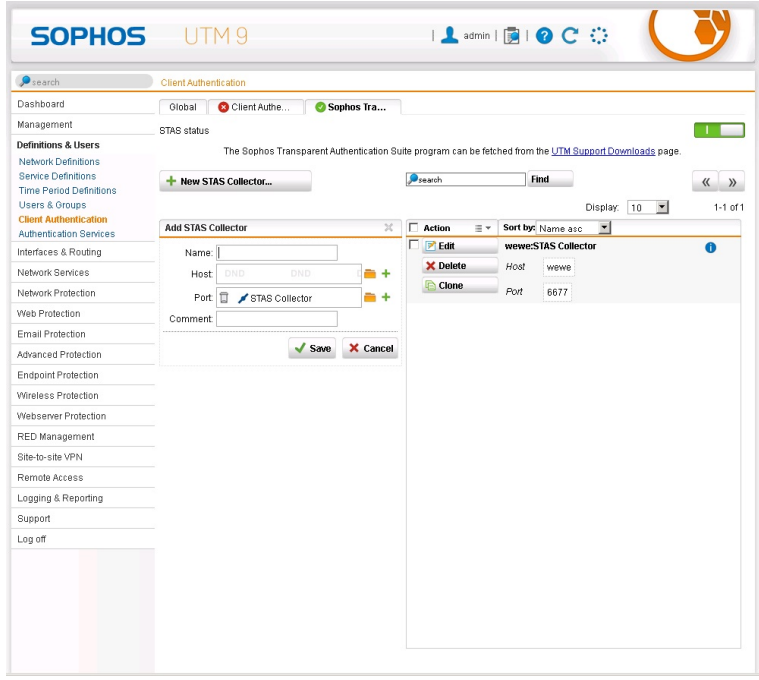

Definition of STAS Collector

6. Fill in the remaining fields as described in the online help of the WebAdmin console (for help, click the "?" button).

## <span id="page-12-0"></span>3 Installation

This chapter provides a step-by-step guide to include Sophos Transparent Authentication Suite to Sophos UTM.

The following topics are included in this chapter:

- Downloading STAS
- Installing STAS

#### <span id="page-12-1"></span>3.1 Downloading STAS

The Sophos Transparent Authentication Suite program can be fetched from the Sophos UTM Support Download page.

To download the program, proceed as follows:

- 1. Go to [https://www.sophos.com/en-us/support/utm-downloads.aspx](http://www.sophos.com/en-us/support/utm-downloads.aspx).
- 2. Under the section "Sophos Tranparent Authentication Suite (STAS)", download the STAS installer.

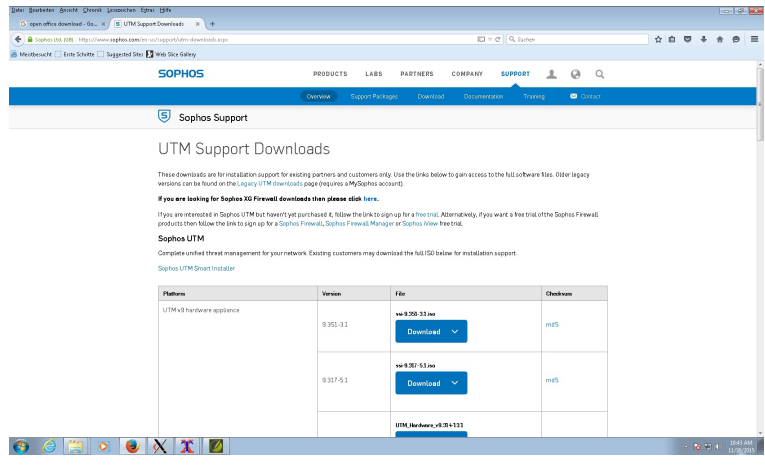

UTM Support Downloads

3. Follow the on-screen instructions to installSTAS on the Active Directory domain controller. Administrative right is required to installSTAS.

#### <span id="page-13-0"></span>3.2 Installing STAS

On executing the STAS installer file (STAS [version No.] Release.exe) the setup wizard welcome screen appears.

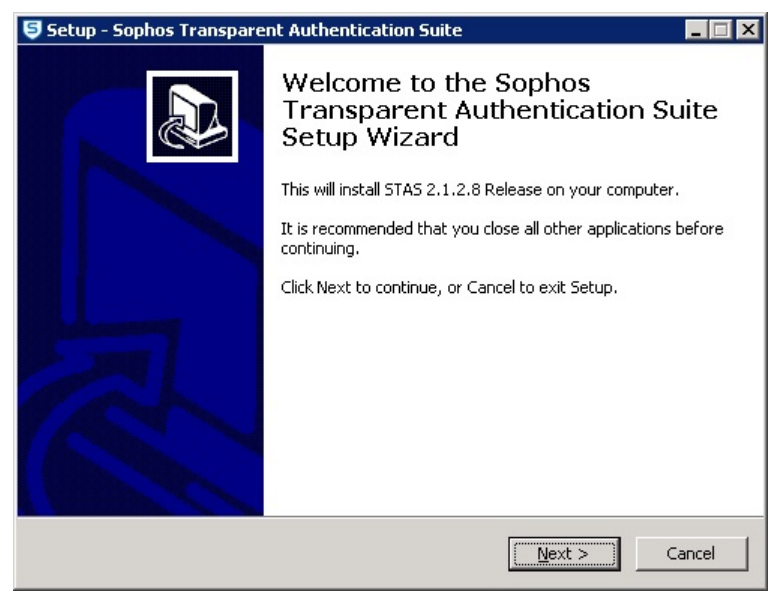

STAS Welcome screen

To start the installation, proceed as follows:

- 1. Click *Next* to proceed. A window is displayed asking for the destination to install the program.
- 2. Specify the installation folder:
	- 1. Click *Next* to installSTAS at the default location.
	- 2. Click*Browse* to change the location and specify a destination folder.
	- 3. Once the destination is selected, click *Next*.

For installation, at least 4.1 MB of free disk space is required. The client will not be installed, if there is not enough disk space.

- 3. Specify the Start menu folder:
	- 1. Click *Next* to create a shortcut of the program at the default location.
	- 2. Click*Browse* to change the location and specify a destination folder.
	- 3. Once the destination is selected, click *Next*.
- 4. Select additional tasks: Enable the respective checkboxes if you want to create a STAS icon on the desktop or a Quick launch icon.
- 5. Click *Install* to install the Sophos Transparent Authentication Suite at the selected location or click*Back* to change the location.
- 6. Select the type of setup:

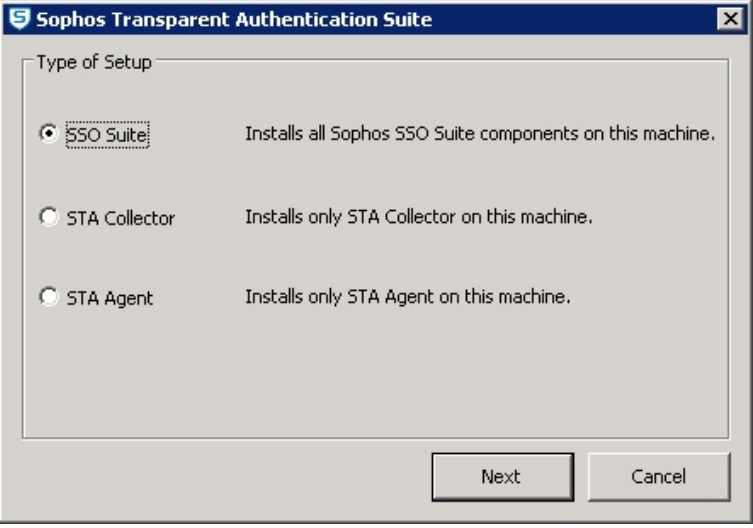

Type of Setup

**Select STA Agent if you want to monitor user authentication requests on the** domain controller and send information to the Collector for authorization on Sophos UTM.

- **-** Select STA Collector if you just want to collect user authentication requests from multiple agents, process the requests and send them to Sophos UTM for authorization.
- **.** Select *SSO Suite* to install both of the above components. By default, the entire SSO Suite is installed.

Click *Next* to proceed.

7. Specify the administrator user account:

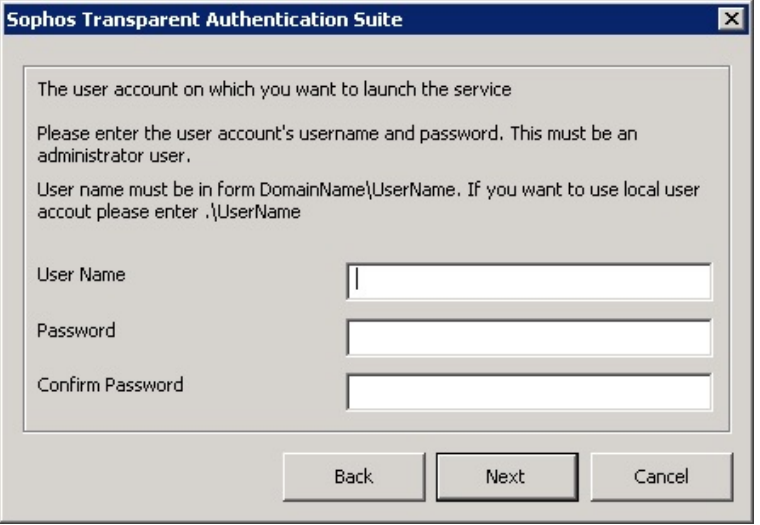

User Account Setup

Specify the username and the password for the user for which you want to launch the service. This user must have administrative rights for the machine on which you are installing STAS.

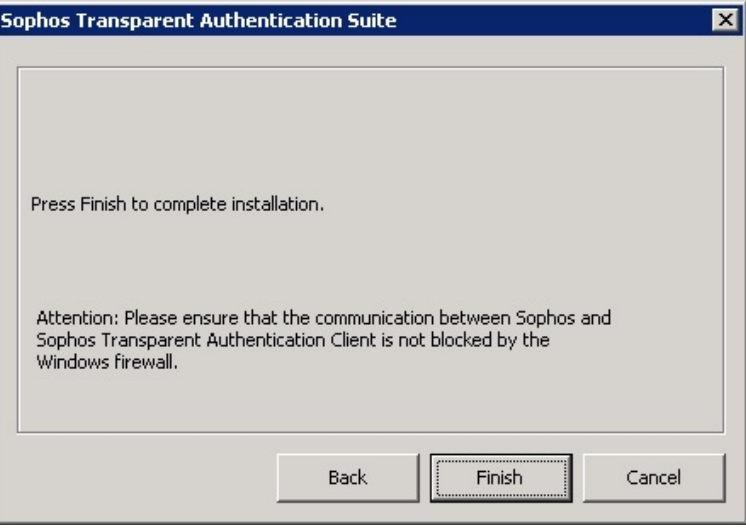

Once the installation is completed successfully, the following screen is displayed.

- 8. Click Finish to exit.
- 9. Check for the Sophos Transparent Authentication Suite from **Start > All Programs**. If installed successfully, this tab is added to the Start menu.

After the successful installation, you need to configure STAS on your AD server.

## <span id="page-17-0"></span>4 Configuration

Once the Sophos Transparent Authentication Suite is installed, it has to be configured on the AD server it is to be applied. This chapter describes the two-steps process to configure STAS on the AD server.

The following topics are included in this chapter:

- Configuring the STAS Agent
- Configuring the STAS Collector
- **.** Showing Live Users
- Starting the STAS Service

#### <span id="page-17-1"></span>4.1 Configuring STAS Agent

To configure the STAS Agent, proceed as follows:

- 1. Launch the program from *Start > AllPrograms > STAS > Sophos Transparent Authentication Suite* or from the Desktop shortcut.
- 2. Switch to the *STA Agent* tab and configure the parameters as given below:
	- 1. In the field "STA Agent Mode", select the workstation communication method Recommended: EVENTLOG

In case of "Eventlog", the agent has to be installed on the domain controller, in case of "Netapi", the domain controller can be selected.

2. In the section "Monitored Network", specify the networks to be monitored for user authentication. Multiple networks can be added.

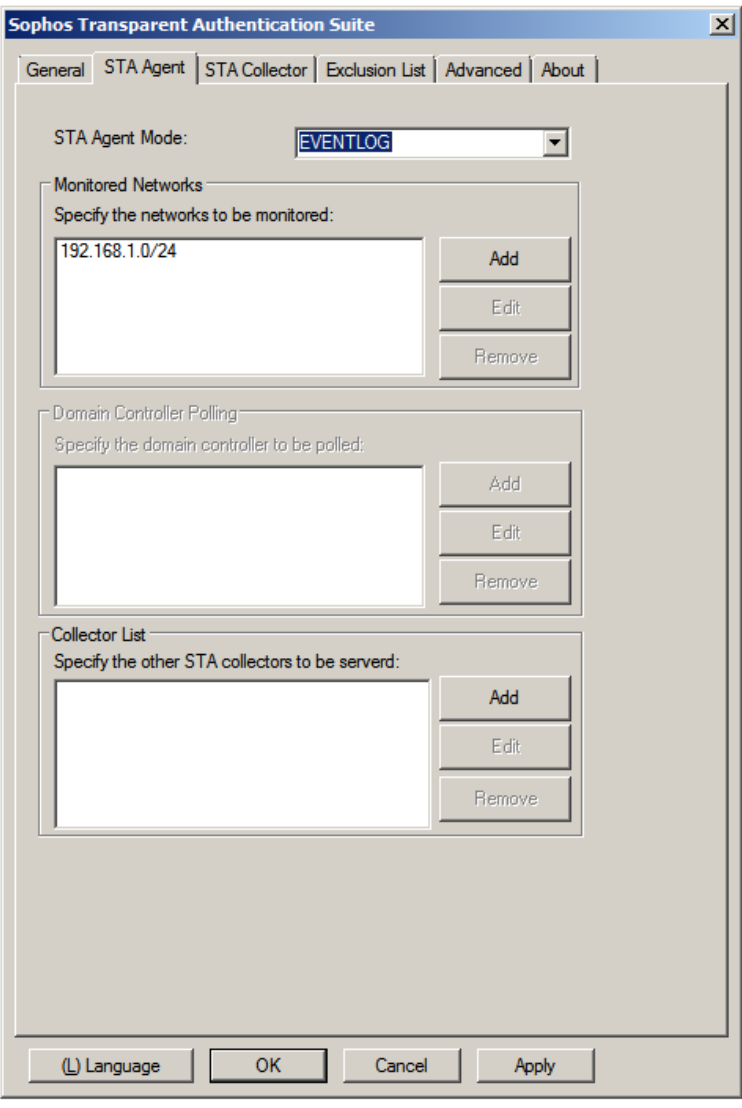

Configuration of STAS Agent

- 3. Add the collector(s). The list order defines the precedence: The top collector gets the information from the agent.
- 4. Click*Apply*.

#### <span id="page-19-0"></span>4.2 Configuring STAS Collector

To configure the STAS Collector, proceed as follows:

- 1. Switch to the *STA Collector* tab and configure the parameters as given below:
	- 1. In the section "SophosAppliances", specify the UTM IP address to which the STAS Collector has to forward user information.
	- 2. In the section "Workstation Polling Settings", specify the method for polling user information. Available options are:
		- <sup>l</sup> WMI
		- Registry Read Access

Default: WMI

3. In the section "Logoff Detection Settings", enable Logoff Detection if you want to monitor user log-offs.

If enabled, specify the Detection Method (either pinging the workstation or polling through WMI or Registry Read Access).

Default: disabled

If enabled, it is recommended to use the WMI detection method.

If you enable *Logoff Detection Settings*, ensure that the firewalls on all workstations are configured to allow traffic to and from the domain controller.

- If ping is selected as log off detection method, ensure that the workstation firewall allows ping packets.
- If WMI polling method is selected, ensure that the workstation firewall allows traffic over UDP port 135.
- 4. Dead Entry Timeout: Specify if you want a user to be logged off from the UTM after the mentioned time, even when the Logoff Detection for the users is disabled.
- 5. In the section "Application Port", specify the UDP port on which the STAS Collector is to listen for requests from Sophos UTM. Default: 6677
- 6. Specify the TCP port on which the STAS Collector is to listen for requests from remote STAS Agents. Default: 5566

Make sure that the AD server has TCP port 5566 open to communicate with the STAS Collector. If the STAS Collector also runs on the AD domain controller, UDP port 6677 must be open to communicate with Sophos UTM.

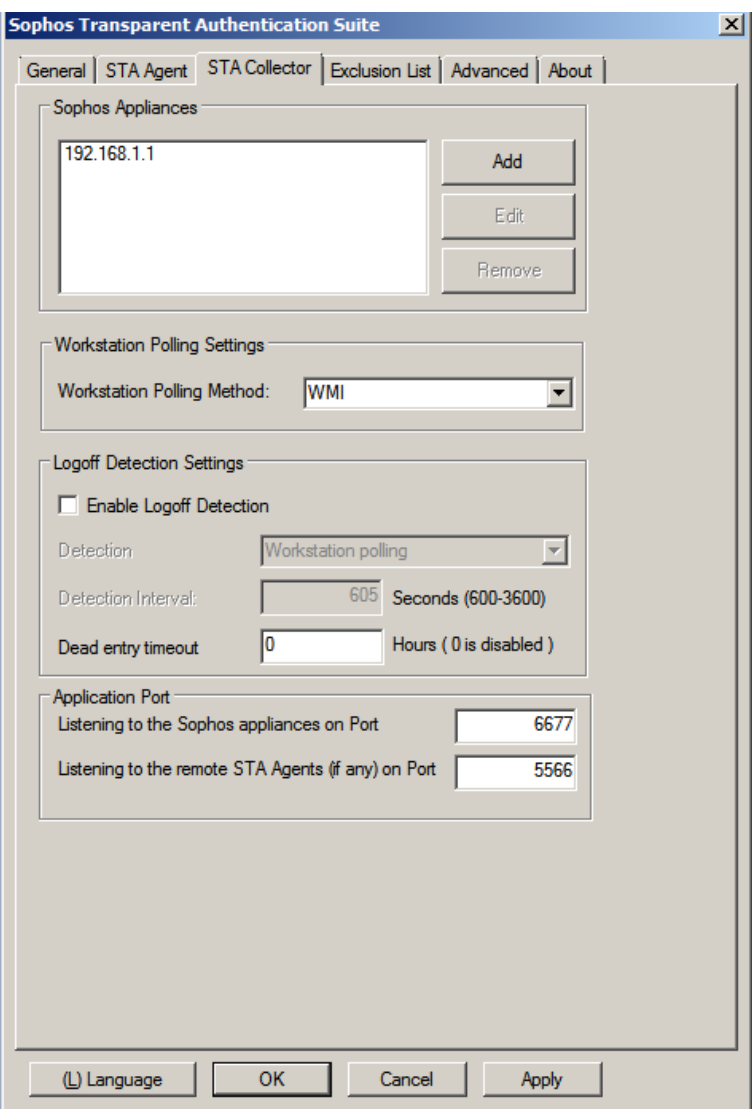

Configuration of STAS Collector

3. Click*Apply*.

#### <span id="page-22-0"></span>4.3 Showing Live Users

As the STAS Collector is regularly polling user information from its user map administrators have the possibility to check which users are online at a specific point in time.

To see live users, proceed as follows:

- 1. Switch to the *Advanced* tab.
- 2. Click the *Show live Users* button.

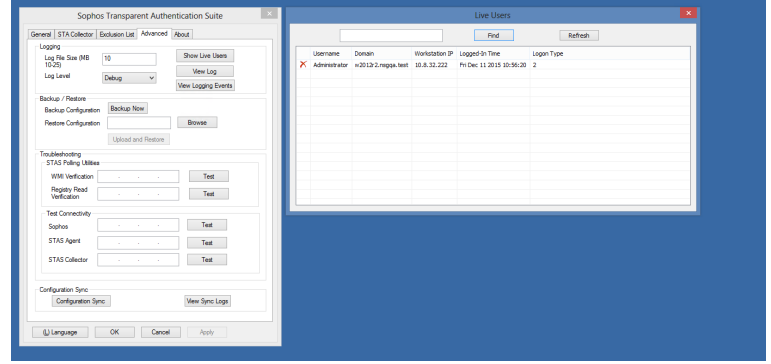

Show Live Lisers

This list is identical with the one shown on the *Global* tab in the "Client Authentication" section of Sophos UTM.

#### <span id="page-22-1"></span>4.4 Starting STAS Service

Finally, you can start the STA Agent via the *General* tab on the Sophos Transparent Authentication Suite and check the settings made for the monitored domains.

To start the STAS Agent, proceed as follows:

- 1. Switch to the *General* tab.
- 2. Start the STAS Agent service.

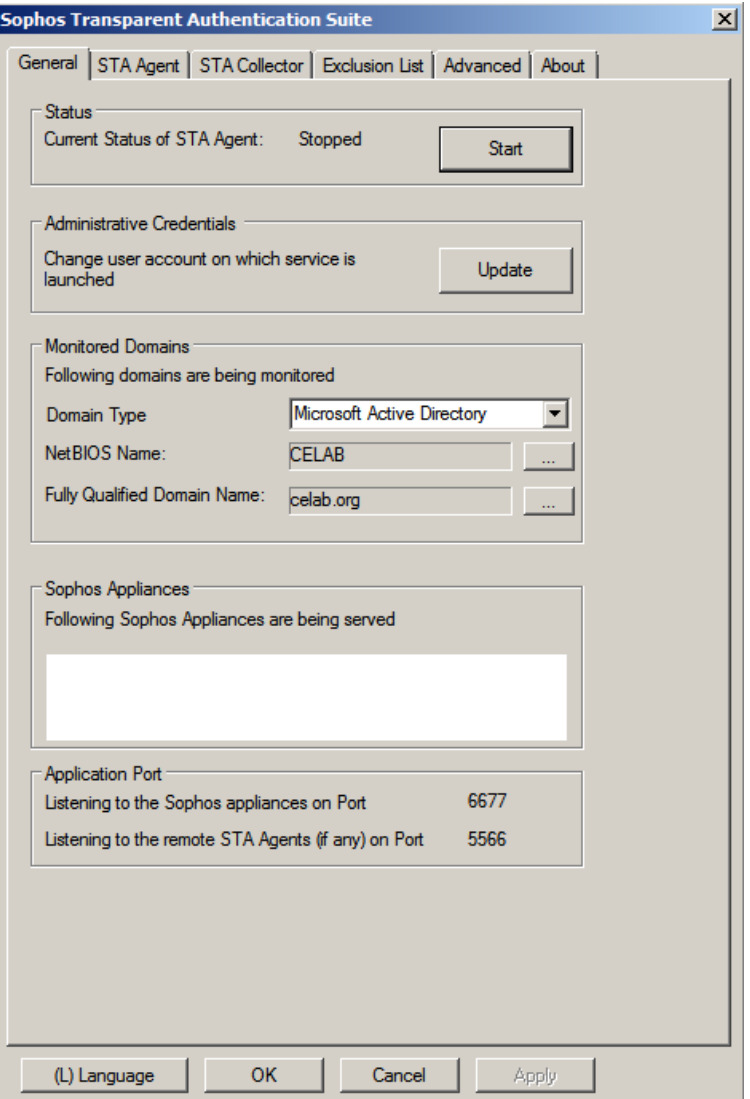

#### Start STAS Service

After configuring STAS on the AD server, you need to make some settings on the AD server.

### <span id="page-25-0"></span>5 Settings on AD Server

Several settings are required on the AD server to run Sophos Transparent Authentication Suite. This chapter lists the necessary procedures.

The following topics are included in this chapter:

- Enabling Security Event Logging
- Determining NetBIOS, FQDN, and Search DN

#### <span id="page-25-1"></span>5.1 Activating Event Logging

To enable security event logging, proceed as follows:

- 1. Go to *Start > ControlPanel > System and Security > Administrative Tools > LocalSecurity Policy* to view the security settings.
- 2. Navigate to *LocalPolicies >Audit Policy* and double click on *Audit account logon events* to view the "Audit account logon events Properties" window.

3. Enable Audit of *Success* and *Failure* logon events, as shown in the screen below.

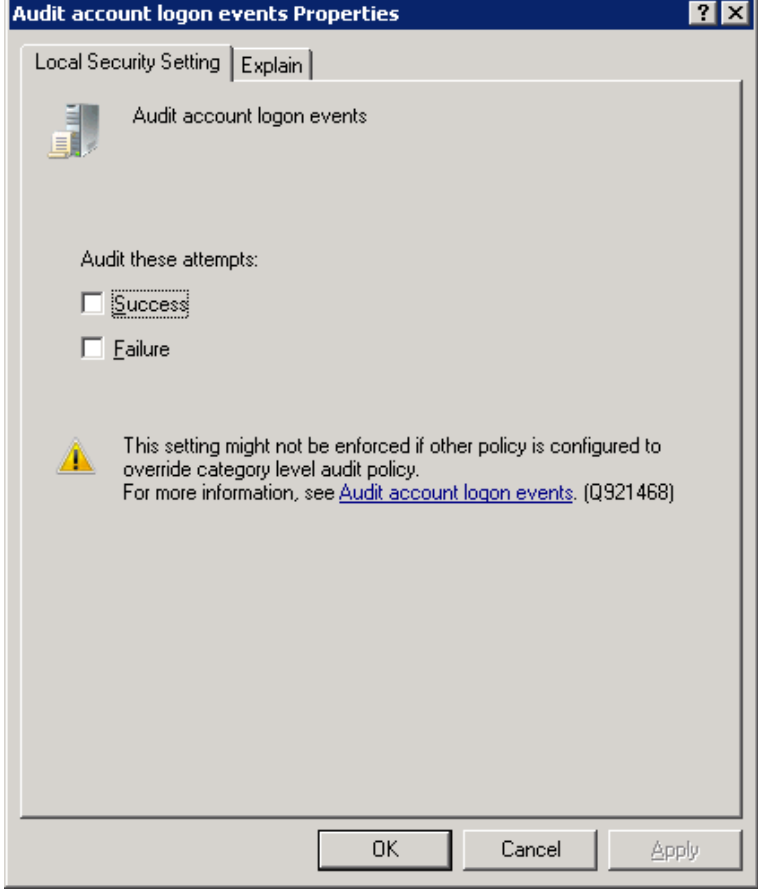

Audit Account Logon Events

#### <span id="page-26-0"></span>5.2 Defining NetBIOS Domain Data

To determine the NetBIOS name, FQDN and search DN, proceed as follows:

1. Go to *Start > Programs>ControlPanel > System and Security > Administrative Tools > Active Directory Users and Computers*.

2. Right-click the required domain and go to the*Properties* tab. Search DN will be based on the FQDN. In the given example FQDN is w2012r2.nsgqa.test, so the search DN will be DC=w2012r2, DC=nsgqa, DC=test.

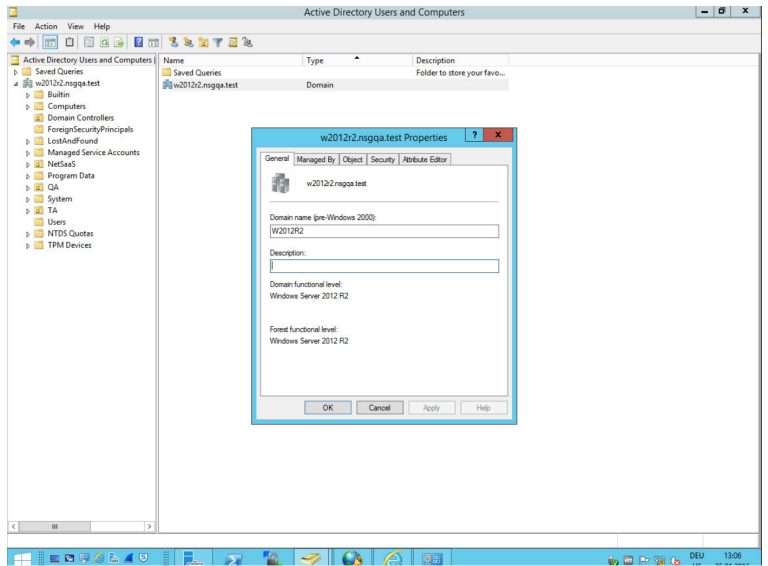

Active Directory User Configuration

### <span id="page-28-0"></span>6 Connectivity Test

Sophos Transparent Authentication Suite(STAS) allows administrators to test the connectivity of a Sophos appliance, STAS Agent and STAS Collector with the AD server where the STAS Agent/Collector/Suite is installed.

This chapter describes how to test the connectivity between STAS and external devices as well as between the STAS components.

The following topics are included in this chapter:

- **.** Testing the connectivity between STAS Agent and STAS Collector
- Testing the connectivity between STAS Collector and Sophos UTM
- Testing the connectivity between STAS Collector and workstation

### <span id="page-28-1"></span>6.1 STAS Agent and STAS Collector

To test the connectivity between the STAS Agent (installed on the domain controller) and the STAS Collector, proceed as follows:

- 1. Launch STAS and switch to the *Advanced* tab.
- 2. Under the "Test Connectivity" section, specify the IP address of the STAS Collector.

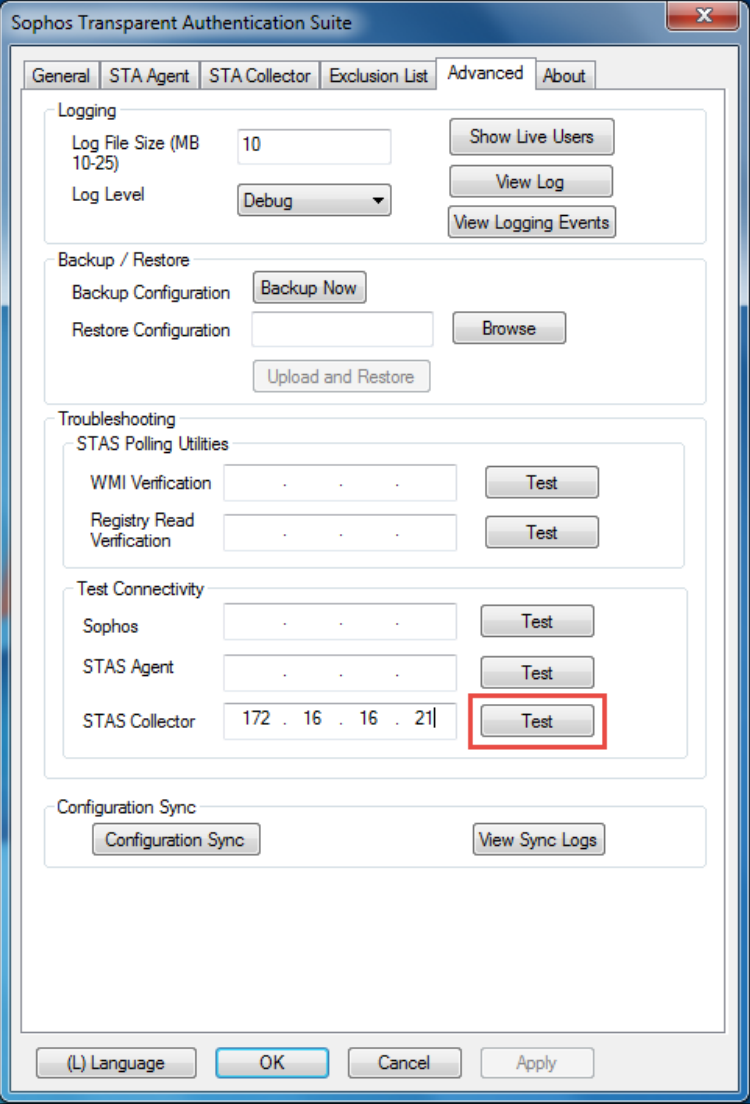

3. Click *Test* to test the connection with Sophos. If the connection is successful, the following screen is displayed

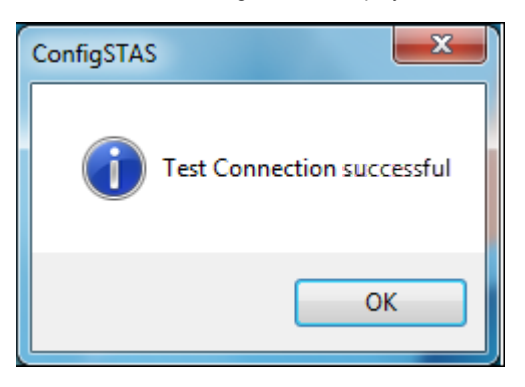

If the connection fails, the following screen is displayed:

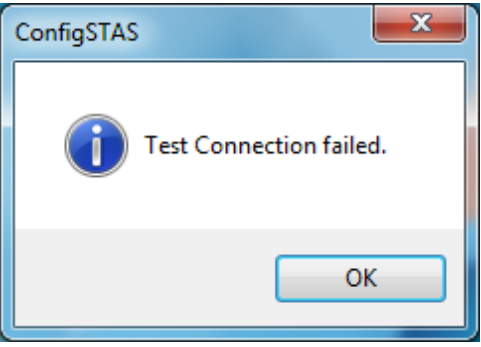

#### <span id="page-30-0"></span>6.2 STAS Collector and Sophos UTM

To test the connectivity between Sophos Transparent Authentication Suite (installed as a collector/suite on the Windows desktop) and Sophos UTM, proceed as follows:

- 1. Launch STAS and switch to the *Advanced* tab.
- 2. Under the "Test Connectivity" section, specify the IP address of the Sophos UTM.

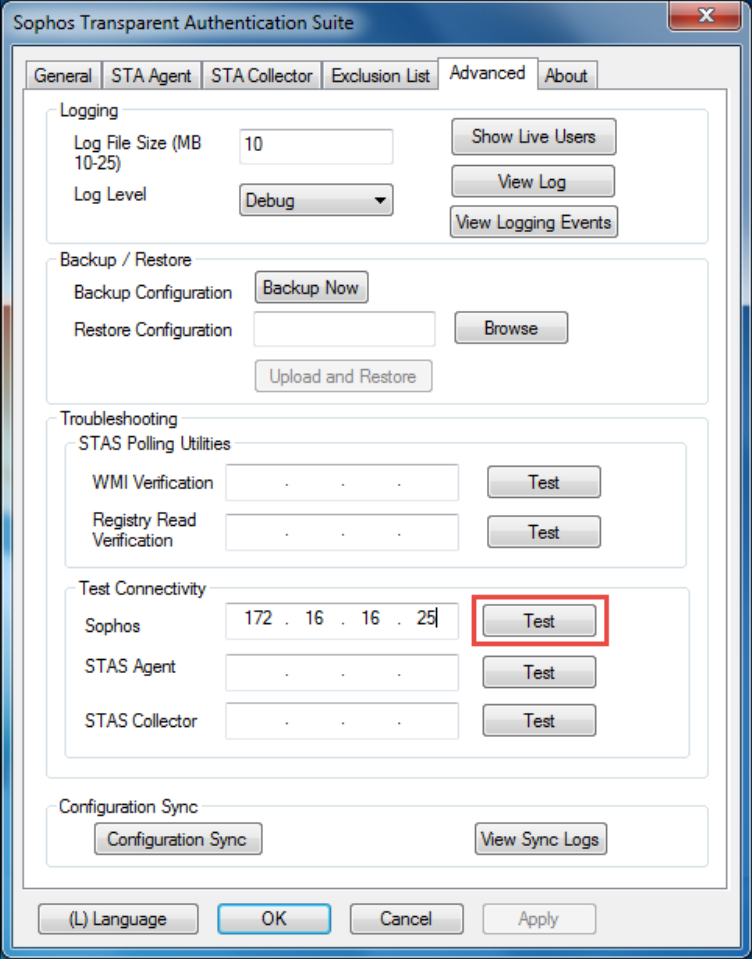

3. Click *Test* to test the connection with Sophos UTM. If the connection is successful, the following screen is displayed

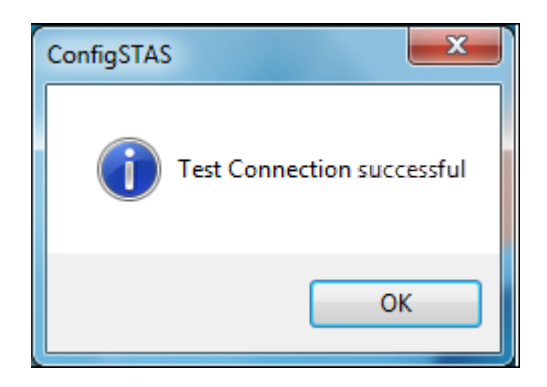

If the connection fails, the following screen is displayed:

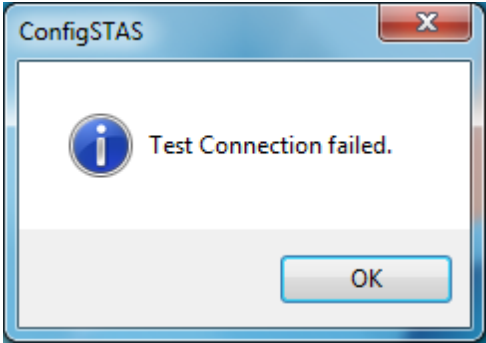

### <span id="page-32-0"></span>6.3 STAS Collector and Workstation

You can check the connectivity between a workstation and the STAS Collector in two ways:

- **.** WMI Verification
- Registry Read Verification

#### <span id="page-32-1"></span>6.3.1 WMI Verification

Use this method only if the *Workstation Polling Method* is set to "WMI".

To check the connectivity using WMI, proceed as follows:

- 1. Launch STAS and switch to the *Advanced* tab.
- 2. In section "Troubleshooting" in the field *STAS Polling Utilities* enter the IP address of the workstation.
- 3. Click *Test*.

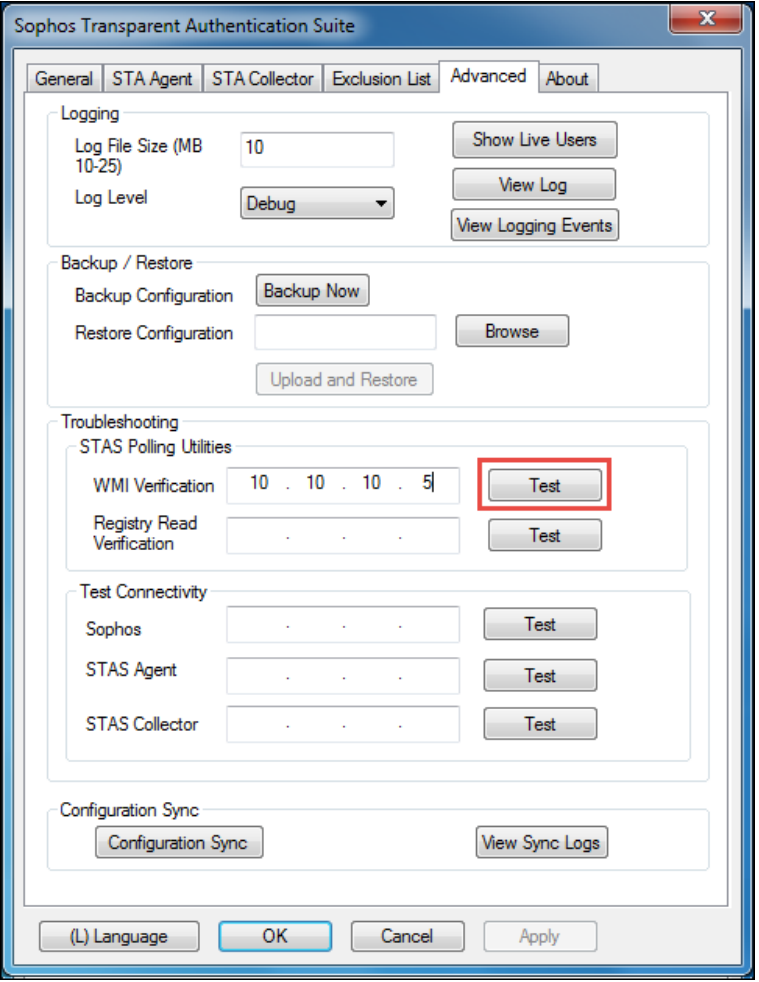

To perform a successfulWMI verification, access to UDP port 135 must be allowed by the workstation firewall.

#### <span id="page-34-0"></span>6.3.2 Registry Read Verification

Use this method only if the *Workstation Polling Method* is set to "Registry Read Access".

To check the connectivity using Registry Read Access, proceed as follows:

- 1. Launch STAS and switch to the *Advanced* tab.
- 2. In the section "Troubleshooting" in the field *STAS Polling Utilities* enter the IP address of the workstation.

3. Click *Test*.

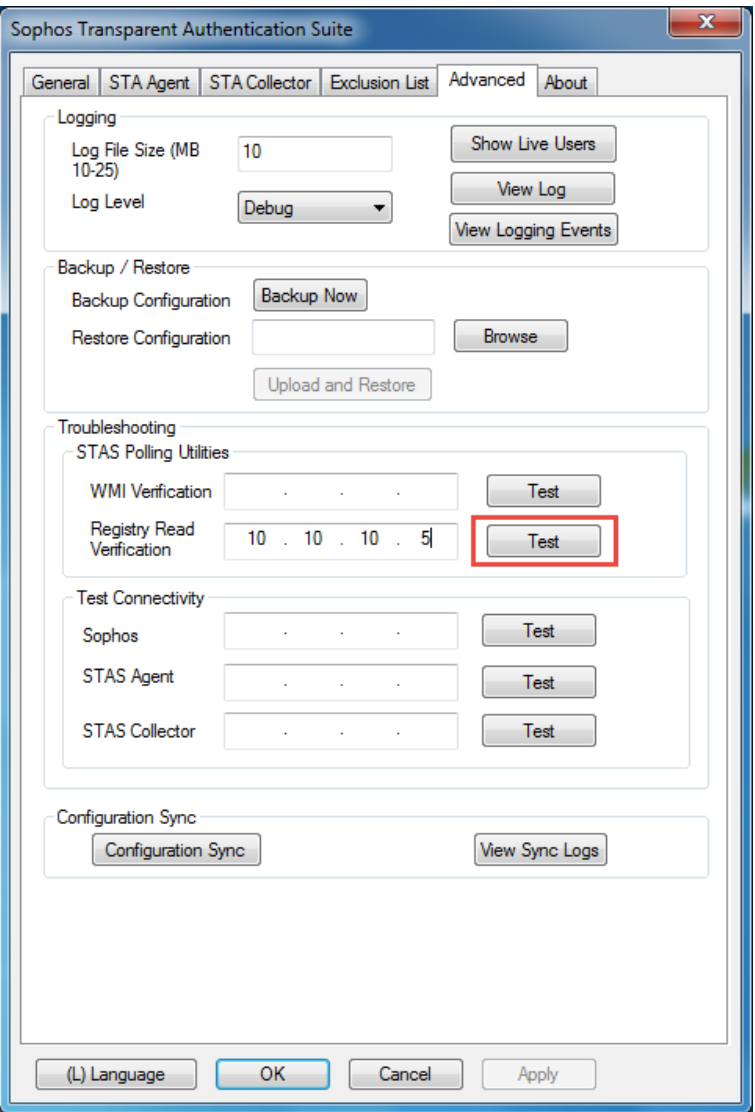

To perform a successful Registry Read verification, the remote registry service should be started on the workstation.

To check the service:

- 1. Launch *Run* and open services.msc.
- 2. Select *Remote Registry* and make sure that the service is started.